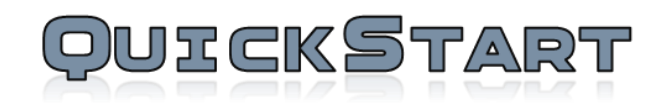

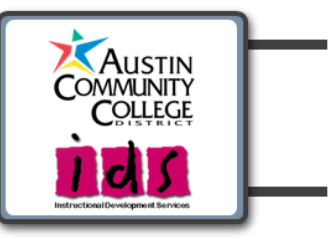

# **SoftChalk and Blackboard 9**

### **Objectives:**

 $\overline{z}$ 

Use a SoftChalk Cloud account to save your lesson in the Cloud. Then you will paste a link to this lesson in Blackboard. You can update your content in SoftChalk Cloud and all your link(s) will reflect your changes. (You can link to the same lesson in multiple sections or courses.)

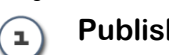

**h Lesson with LTI Link** 

**Publish Lesson Without Scoring**

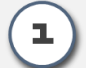

## **Publish Lesson with LTI Link**

### **1.1. Paste Your LTI Link Into Blackboard:**

- 1.1.1. Save your lesson into your SoftChalk Cloud account.
- 1.1.2. In SoftChalk, Copy the LTI Link for this lesson
- 1.1.3. After copying the LTI Link for your lesson, log into your Blackboard account and select the course where you want to add the lesson.
- 1.1.4. In your menu, select the Content Area you would like the lesson to appear.
- 1.1.5. Under the Build Content menu, select Web Link (see below). (If you don't see the menu below, be sure to turn on your Edit Mode in the upper right hand corner of your screen.)

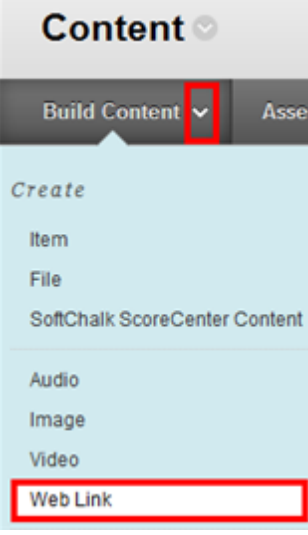

1.1.6. Enter a name for your lesson and for the URL paste the LTI hyperlink (see below). (Notice that lti is included in the path that you pasted.) **IMPORTANT:** Be sure to select **This link is to a Tool Provider**. Leave the Tool Provider XML field blank.

#### 1. Web Link Information

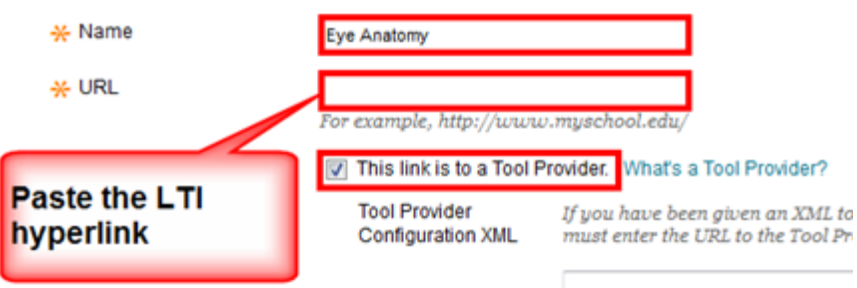

1.1.7.For **Enable Evaluation**, select **Yes**. Enter the points possible for your SoftChalk lesson. (The value does not have to be 100, but it should match the number of points for your lesson.) For **Visible to Students**, select **Yes** (see below).

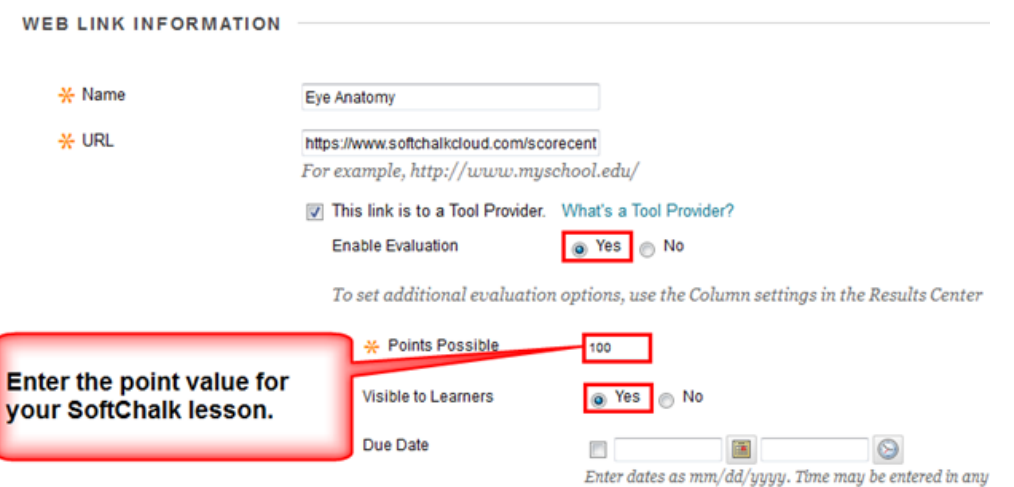

- 1.1.8. Leave the description area blank.
- 1.1.9. Under **Web Link Options**, for **Open in New Window**, select either **Yes** or **No**.

**IMPORTANT**: If your students are using Internet Explorer 10, you may want to have your lesson open in a New Window. Otherwise, they will see a message for activities that they have to have JavaScript enabled.

- 1.1.10. Under **Standard Options**, for **Permit Users to View this Content**, leave **Yes** selected.
- 1.1.11. Click Submit.

#### **1.2.** Set the Grading Method and Maximum Attempts

- 1.2.1. Click on name of your lesson
- 1.2.2. The SoftChalk ScoreCenter screen appears. Click **Change Grading Method**. Select a grading method from the drop down menu and be sure to click **Change Grading Method** (see below).

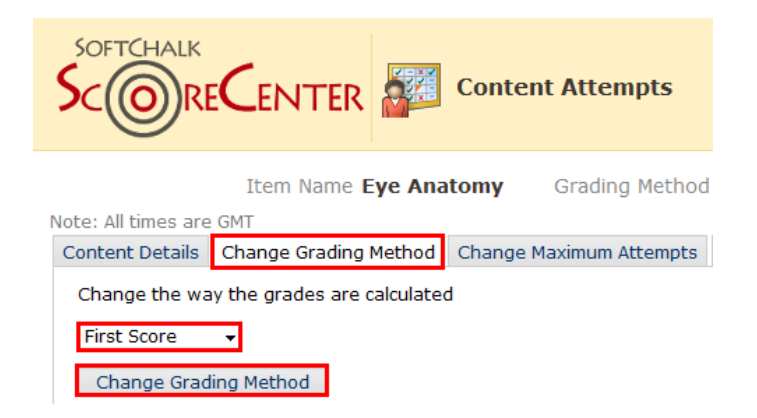

1.2.3. At the SoftChalk ScoreCenter screen, click **Change Maximum Attempts**. Select the maximum attempts from the drop down menu and be sure to click **Change Maximum Attempts** (see below).

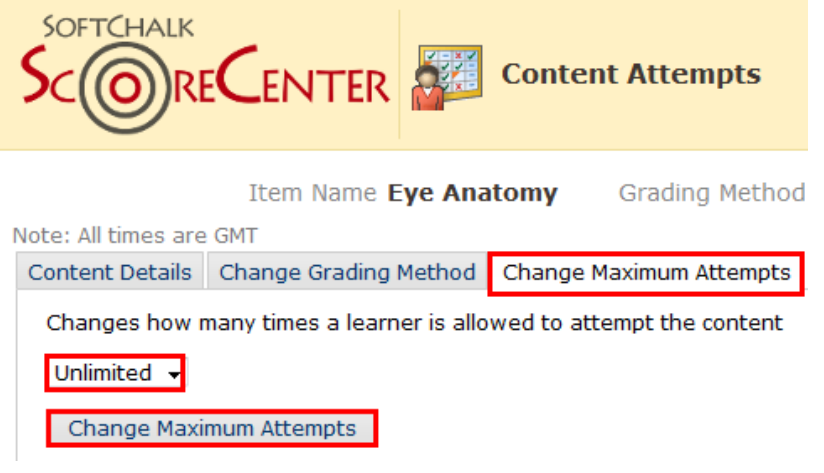

## **Publish Lesson Without Scoring**

#### **2.1. Publish Lesson**

- 2.1.1. Save your SoftChalk lesson to your SoftChalk Cloud account.Select **File > Save to LMS**.
- 2.1.2. Copy the Hyperlink (NOT the LTI Link) for your lesson.Select your course and content area where you would like the lesson deployed.
- 2.1.3. Log into your Blackboard account and select the course where you want to add the lesson.
- 2.1.4. In your menu, select the Content Area you would like the lesson to appear.
- 2.1.5. Under the Build Content menu, select Web Link (see below). (If you don't see the menu below, be sure to turn on your Edit Mode in the upper right hand corner of your screen.)

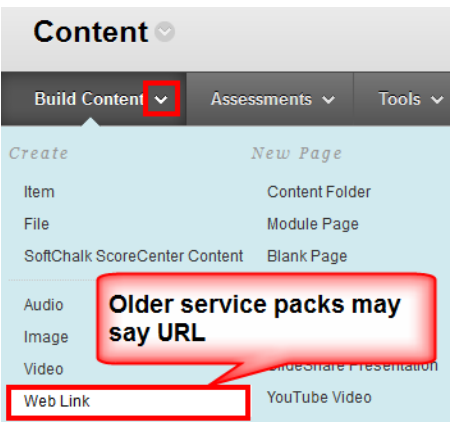

2.1.6. Type a name for your Lesson. Paste the hyperlink you copied from your lesson in SoftChalk Cloud into the URL area. Leave the checkbox de-selected. (see below). (Again, be sure to copy and paste the hyperlink and NOT the LTI hyperlink.) (see below).

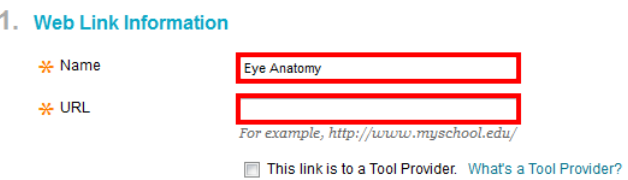

2.1.7. Scroll down this window. If you like, under the Web Link Options area (older service packs label this area Options), select Open in New Window (see below). You can also select No if you like.

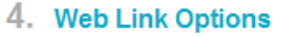

Open in New Window

s Yes in No

2.1.8.Click Submit